Screen Time and Downtime (Without Family Sharing)

(This is recommended but not required)

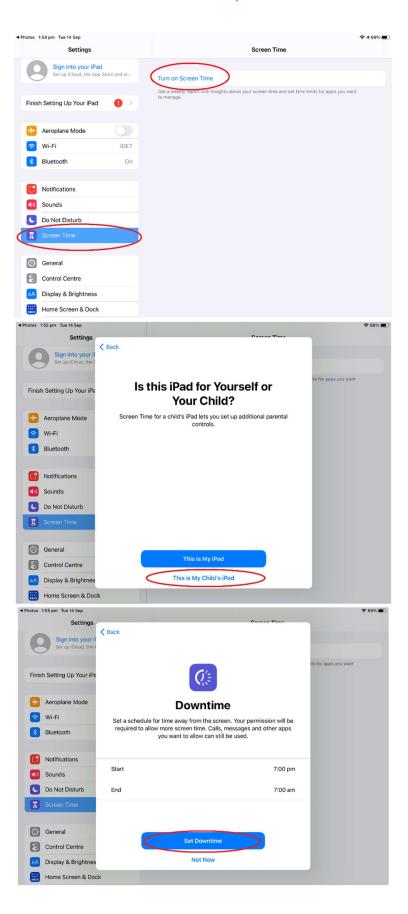

Step 1.

Select Settings > Screen Time
Turn on Screen Time

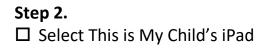

## Step 3.

 Set a Start and End time for Downtime here, if you don't want to setup Downtime just click the 'Not Now' button.

While Downtime is enabled your child will not be able to access any apps on the iPad, this is a good way to ensure your child gets the required rest hours.

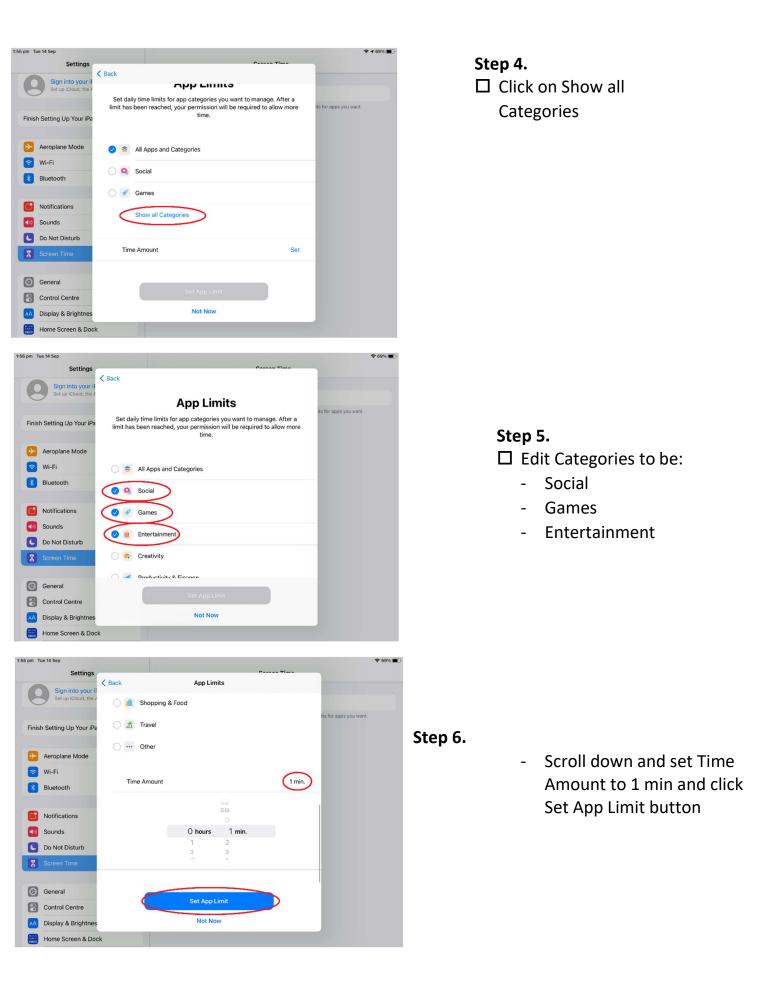

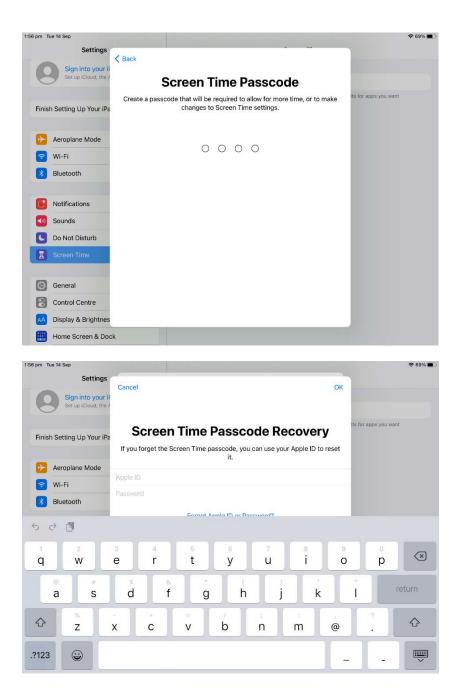

## Step 7.

- Set a pin code for Screen Time here

REMEMBER – Children should not know this passcode as they go in and change the settings.

## Step 8.

 Put your Apple ID in here so that you can recover the Screen Time passcode if it is forgotten, if you do not have an account or do not wish to set this up, just click cancel.

If Screen Time is enabled the teacher must be given the pin code for it.